## **Navigating the Healthcare Admissions Interview**

In this assignment, you will have an opportunity to practice answering 15 interview questions part of a custom question set designed by the Center for Career Development in collaboration with the Pre-Medical & Pre-Dental Center. You will record yourself answering these questions and then have the option to review the recordings for your own benefit and/or share them with others for review and feedback.

- 1. Register for Big Interview
	- a. Navigate to uconn.biginterview.com
	- b. Click on "Register" in the upper right-hand corner
	- c. Create an account using your UConn email address
- 2. Familiarize yourself with the Big Interview platform
	- a. Go through the pop-up tutorial and click on "Start Here"
- 3. Locate and complete the custom "Navigating the Healthcare Admissions Interview" question set
	- a. Navigate to the "Practice" tab at the top of the page, and click on "Practice Interviews"
	- a. Click on the tab that says "Custom Sets" (located on the upper right-hand corner of the page)
	- b. Find and click on the set titled, "Navigating the Healthcare Admissions Interview"
	- c. Listen to each question and record your answers with a webcam or external camera. Be sure to save your answer before moving on to the next question.
		- *i. Note: You are welcome to re-record, stop, exit, and return to the question set as often as you'd like, however we recommend going through it all at once and trying not to rely on the re-record option in order to mimic a live, in-person interview environment as closely as possible.*
- 5. Review and rate your recordings
	- a. Navigate to the "My Videos" tab at the top of the page
	- b. Click on the recording you would like to re-watch; a pop-up will appear
	- c. In the "Self Review" tab, rate yourself on the 6 verbal and 4 nonverbal indicators based on what you learned in the "Navigating the Healthcare Admissions Interview" session hosted by the Center for Career Development and your other interview preparation efforts
- 6. Send the videos to others for feedback
	- a. Navigate back to the "My Videos" tab at the top of the page
	- b. Select the check boxes to the left of *all* the videos you would like to share and click "Share" on the top right of the screen
	- c. At this point, you can either share by sending out the link to the set of videos or emailing them directly. It is up to you to decide which of these options to choose
	- d. Big Interview will notify you when a reviewer has reviewed your recording(s). Once you receive this email, navigate back to the "My Videos" tab, click on the video that has been reviewed, and look at the "External Reviews" tab to see the results.

If you have any questions about Big Interview or encounter any issues throughout this assignment, please contact the Center for Career Development at career@uconn.edu.

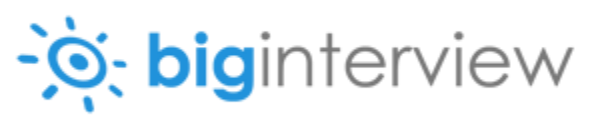